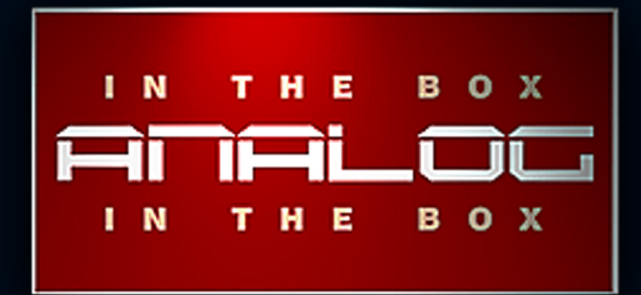

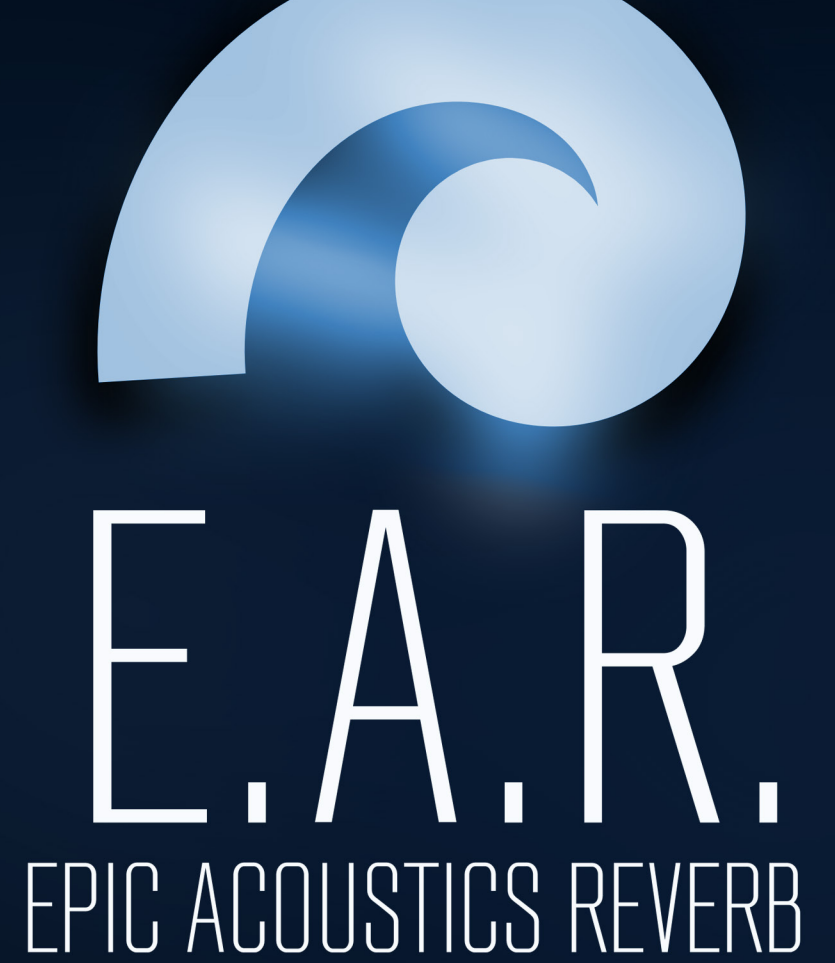

# **HALLS** User-Manual www.analoginthebox.com

#### **1. A bout E.A .R.**

E.A.R. is the perfect reverb library when you are too tired of all of the reverbs that sound artificial and did not merge with your music. Its sound is so rich, authentic, and dense that your E.A.R. will make you feel the space and room of each preset!

A state of the art hardware reverb, mastering grade converters and years of core-knowledge about Nebula are combined to present you a reverb library that will take your Nebula experience to a higher level. Just like the original hardware, it will sound different and better than anything you have heard before!

E.A.R. is split into different categories that complement each other perfectly: Rooms, Halls, Plates, (...) are sold as different products to let our customers gain first impressions on the library at a low price with the option to upgrade to the full library later.

All presets have been sampled natively at 44.1kHz and 96kHz and are packaged with a preview which is based on a single sample to achieve fast loading times.

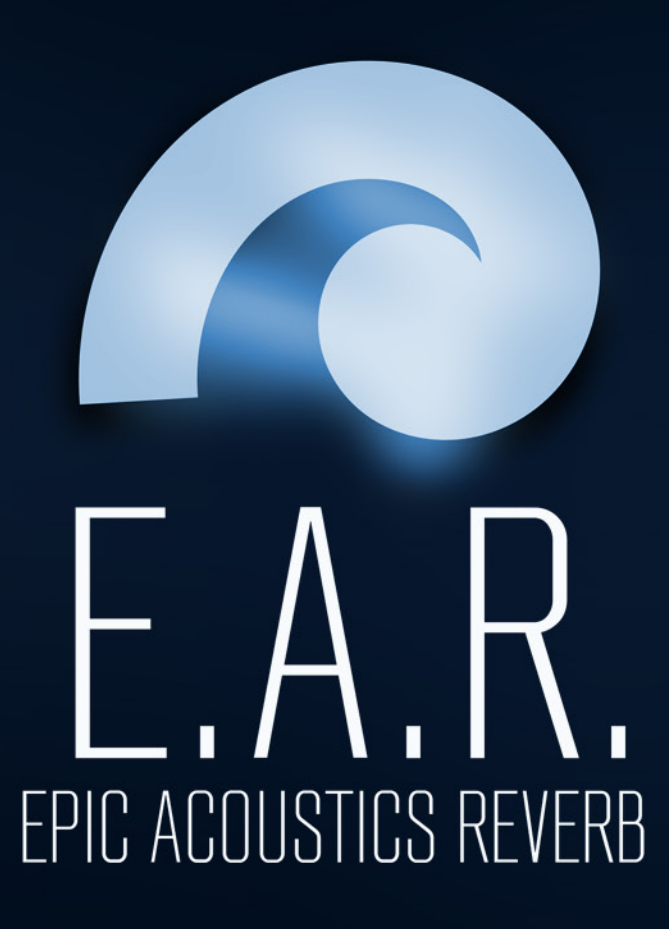

www.analoginthebox.com

### **2.1 Installation PC**

1. Download and unzip each part of the library that you want to install. Run the installer and follow the steps below (or copy all programs and vectors to your Nebulatemprepository manually).

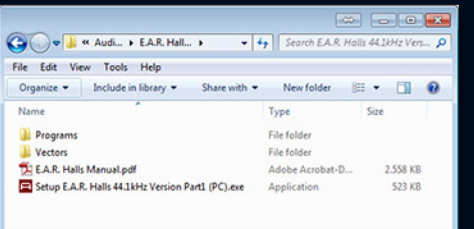

2. Read the End-User-License-Agreement ("EULA") carefully before you agree and continue the installation.

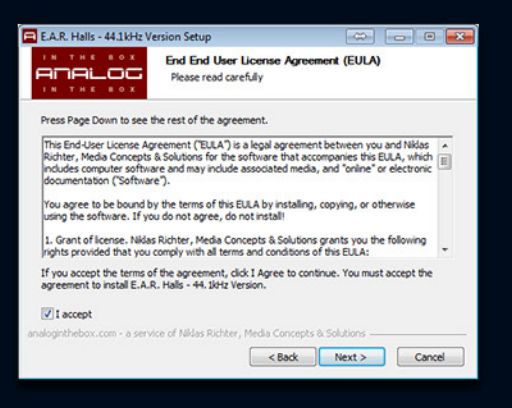

3. You will need to choose two different install locations:

The first one is the folder where your programs and vectors are usually stored.

The second is the directory where this manual and the uninstaller will be saved.

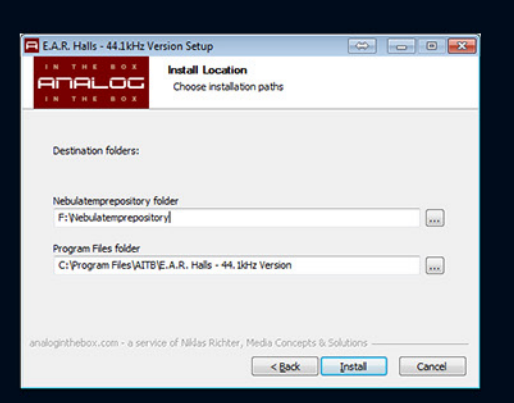

4. Finally click on the "Install" button and the installer will do the rest.

Please be patient as the install process could take a few minutes!

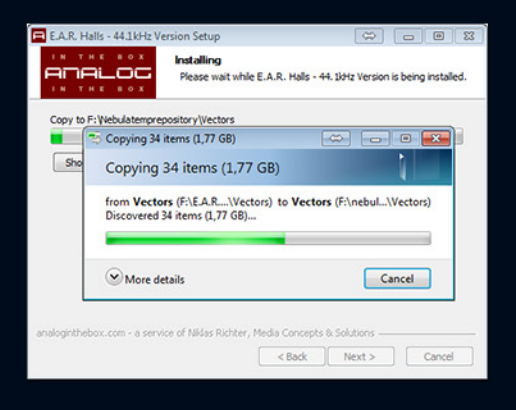

## **2.2 Installation Mac**

1. Download and unzip each part of the library that you want to install. Run the installer and follow the steps below (or copy all programs and vectors to your Nebulatem prepository manually).

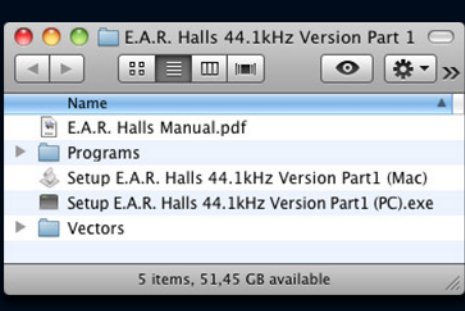

This installer will copy all programs and vectors to your Nebula folder. The files will be copied in the<br>background and this dialog will disappear. Please

Cancel OK

be patient!

2. Once you hit the "OK" button of the installer the dialog will disappear and all files will be copied in the background. Please be patient as this process could take a few minutes!

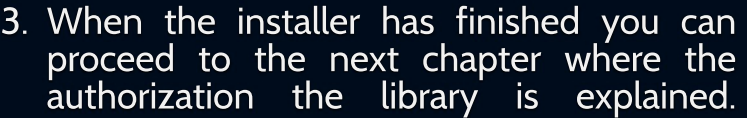

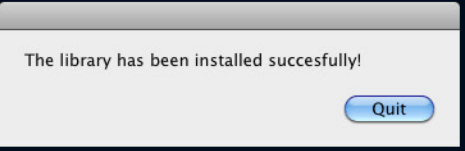

#### **3. Authorization**

Before you can start using E.A.R. Halls you will need to authorize the library. This is done in a few simple steps.

1. Start your DAW and open Nebula. Load a preset that is included in the E.A.R. Halls library.

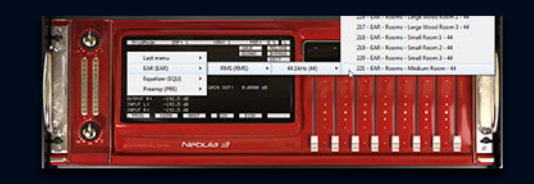

2. Loading this program will fail and Nebula will load the internal "INIT" program instead. This behaviour is wanted and should be expected. During this process Nebula<br>creates a challenge file named creates a challenge file named EAR\_HALLS.SER in the "Nebulatem prepository" folder.

The location of this particular folder can vary for PC users depending on their individual installation.

For mac users it is usually / L ibrary/ Au dio/ Presets/ AcousticaAudio/Nebula3.

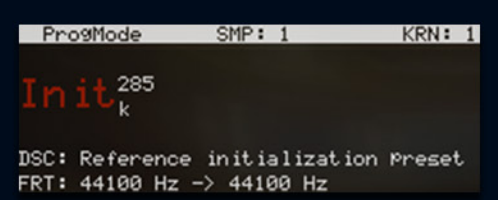

« Audio (D:) > nebulatemprepository >

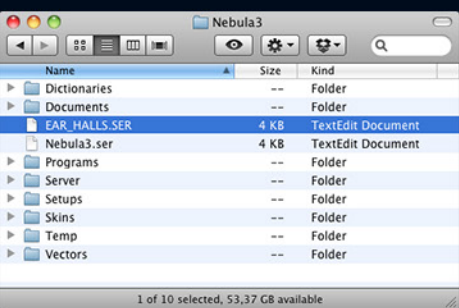

3. Log in to the analoginthebox.com website, navigate to "My Account" and click the  $\mathrm{``Aut}$ horize $\mathrm{``But}$  button for the E.A.R. Halls library.

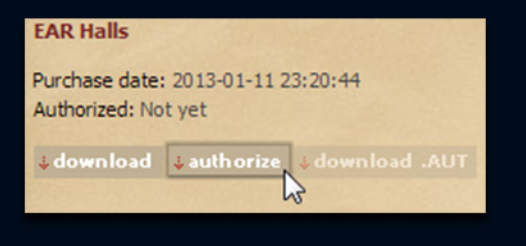

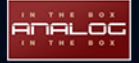

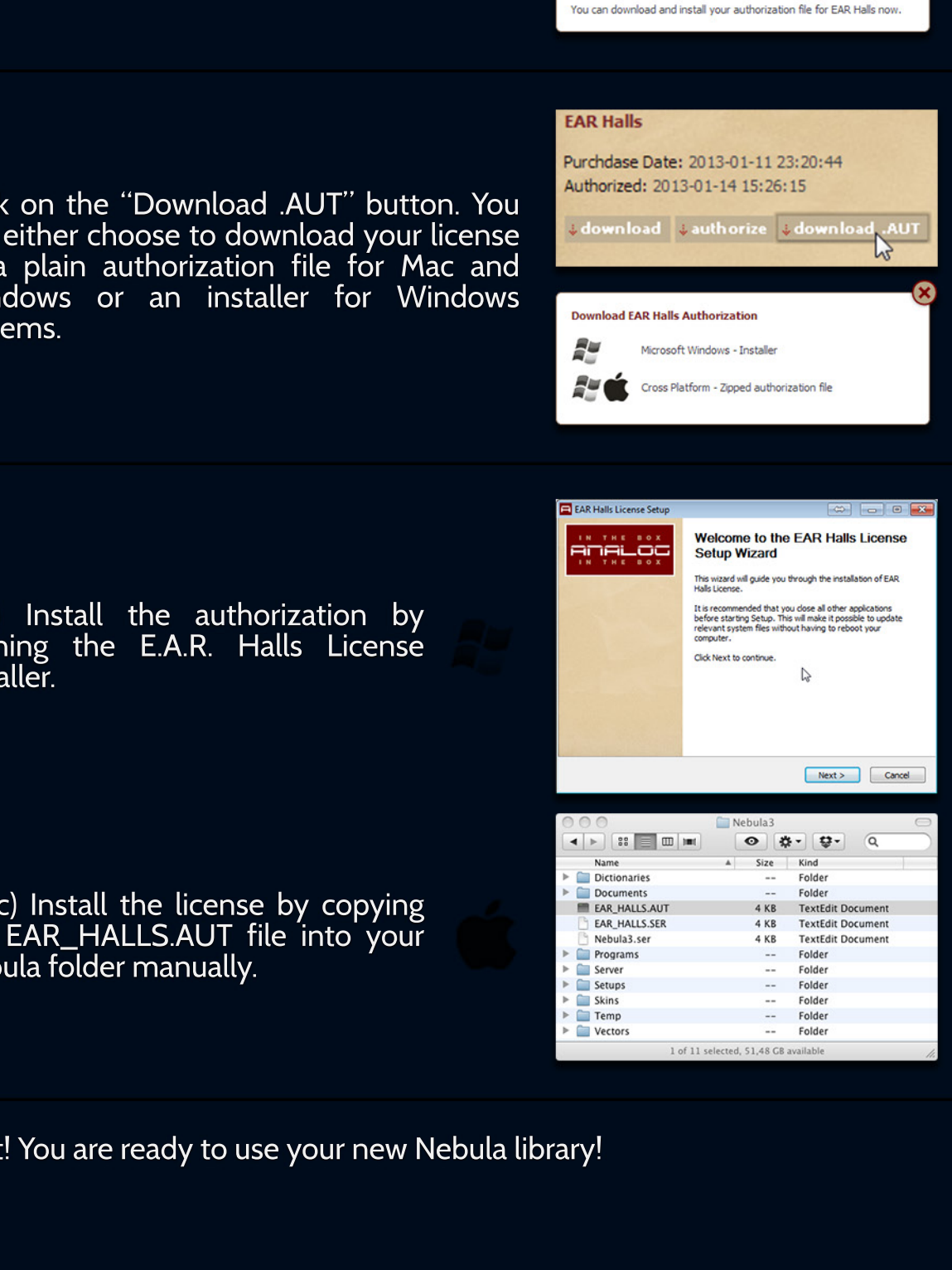

**Authorize EAR Halls** 

**Authorization succesful** 

Please upload your EAR Halls challenge file.

simply drag and drop it into this window.

You can either click the button below and select the file manually or

D Please wait while your challenge file is beeing processed.

 $\boldsymbol{\Omega}$ 

- 4. Upload the recently created challenge file (present in your "nebulatemprepository" folder), either by clicking on the "Upload" button and selecting the file manually, or by dragging it into the authorization window.
- 5. Wait until your challenge file has been<br>processed and close the window. processed and close the

6. Clic can either choose to download your license as a plain authorization file for Mac and Windows or an installer for Windows syst

7. (PC) running the E.A.R. Halls License inst

 $(Ma)$ <br>the the EAR\_HALLS.AUT file into your **Neb** 

#### energe

Perfect

#### **4. Library Content**

The E.A.R. presets can be found in the main category "EAR". The first subcategory organizes the different editions (Rooms, Halls, Plates) while the second subcategory divides the 44.1kHz presets from the 96kHz ones.

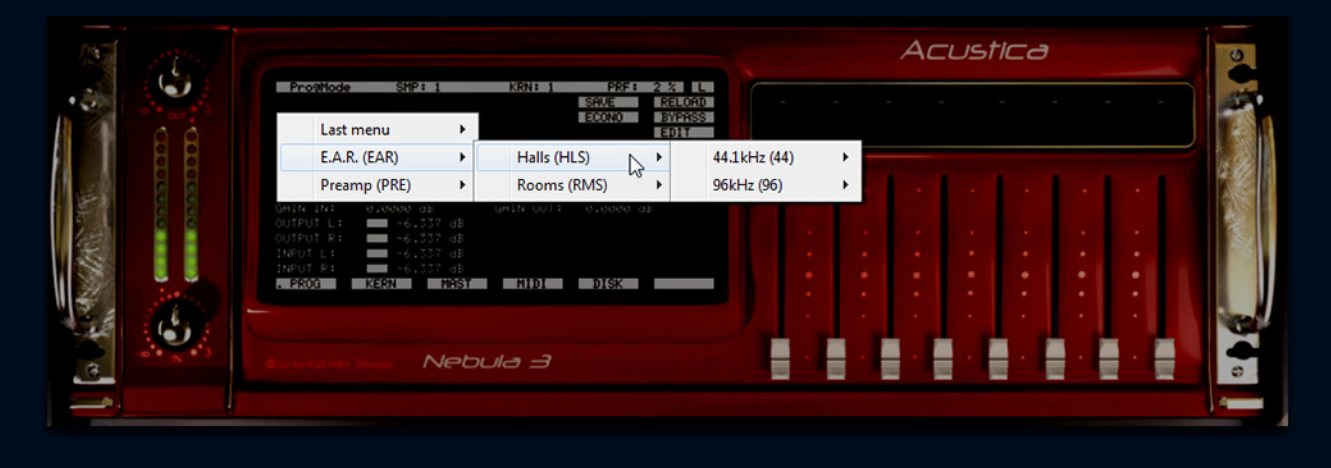

All presets come with a preview program that is marked by the suffix "PREV". Those are based on a single sample which decreases their loading time drastically. As a side effect of this their CPU and RAM consumption is lowered that much that you could also use them as a lightweight replacement to the full programs if you are on limited ressources.

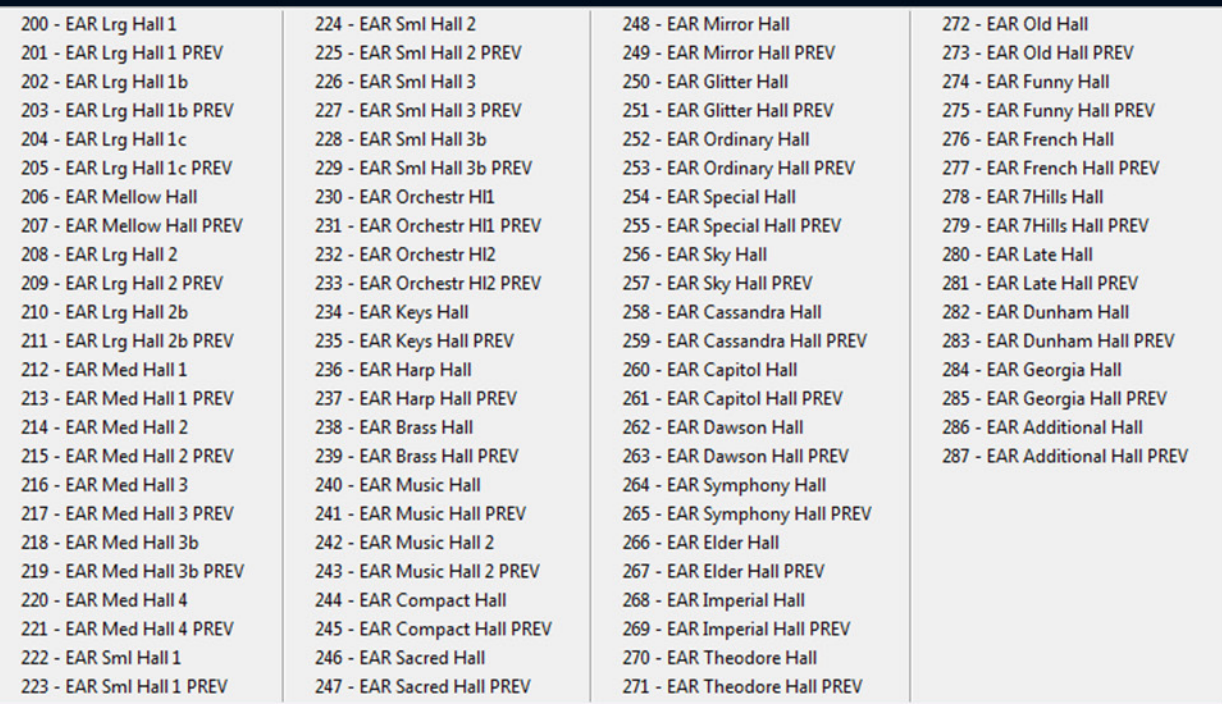

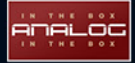

# 5. Credits & Copyright

Copyright 2013 - analoginthebox.com

All trademarks and copyrights are the property of their respective owners.

analoginthebox.com - a service of -Niklas Richter - Media Concepts & Solutions Mauenheimerstr. 17 50733 Köln Germany Phone: +49 (0)221 - 1696564

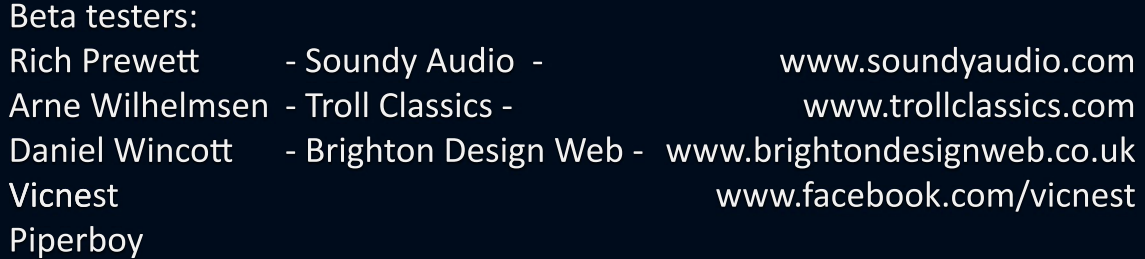

Additional development & manual design: Mirco Reimer

Manual edited and revised by: RIch Prewett

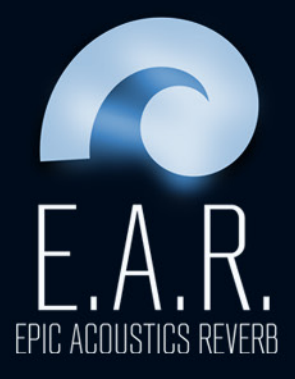